### **PARCE QU'IL EST PLUS FACILE DE DÉLIMITER NOTRE TABLEAU AVANT… QUE D'AJOUTER DES LIGNES ET DES COLONNES PAR LA SUITE**

# **IL Y A FAÇONS DE CRÉER UN TABLEAU DANS WORD**

- **1. Dans l'onglet INSERTION**
- **2. Cliquez sur Tableau pour voir apparaître le menu**
- **3. Avec votre curseur balayez la zone de carrés selon le nombre de ligne et de colonnes requises**
- **4. Relâchez le bouton**

8

Fichie

₩

Page de

garde

 $\mathbf{L}$ 

 $. 1.1.1.1.2$ 

 $1.14.114.11.$ 

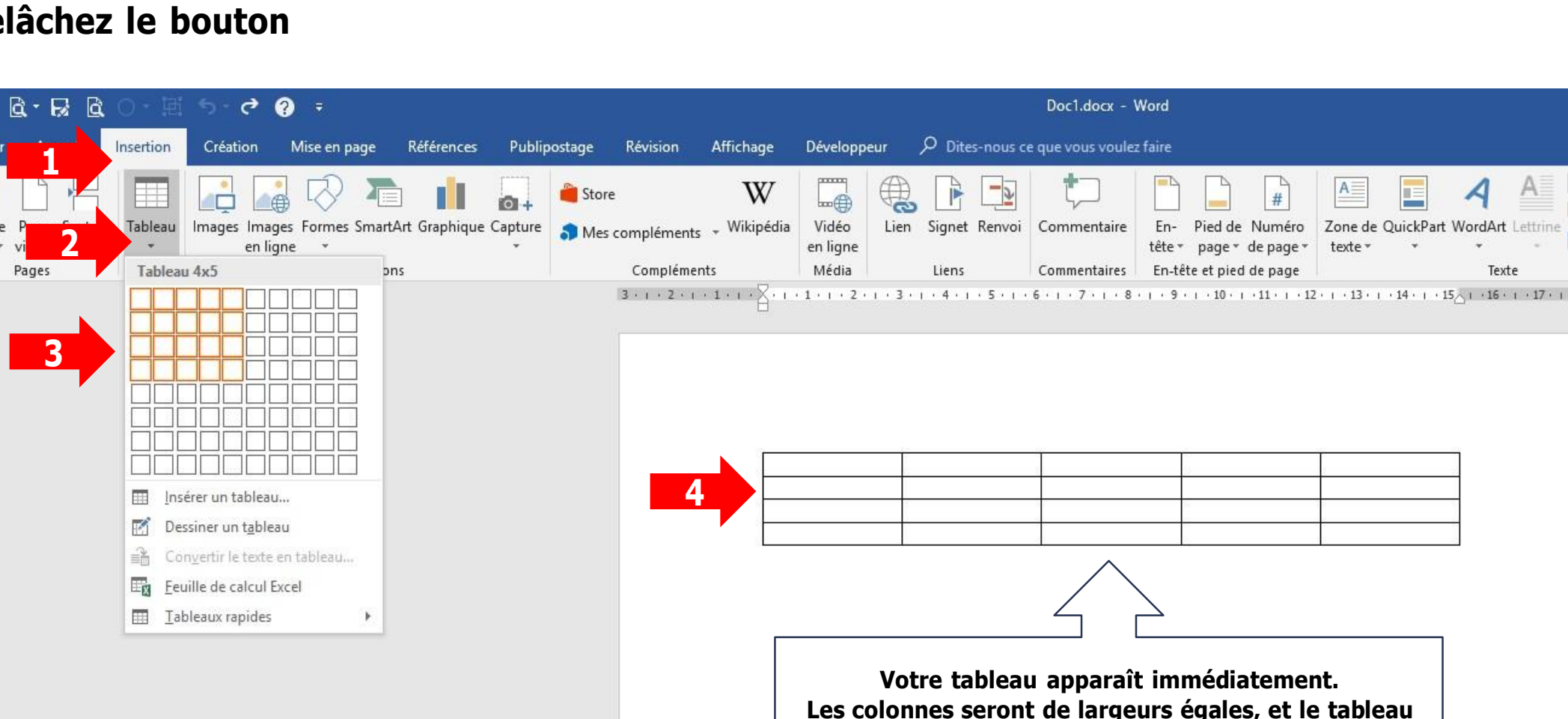

**sera de marge à marge**

## **INSÉRER UN TABLEAU 1ière façon**

**1. Dans l'onglet INSERTION**

**INSÉRER UN TABLEAU 2ième façon**

- **2. Cliquez sur Tableau pour voir apparaître le menu**
- **3. Cliquez sur INSÉRER UN TABLEAU et autre menu apparaîtra**
- **4. Inscrivez le nombre de colonnes et de lignes**
- **5. Ne pas oublier de cliquer sur OK**

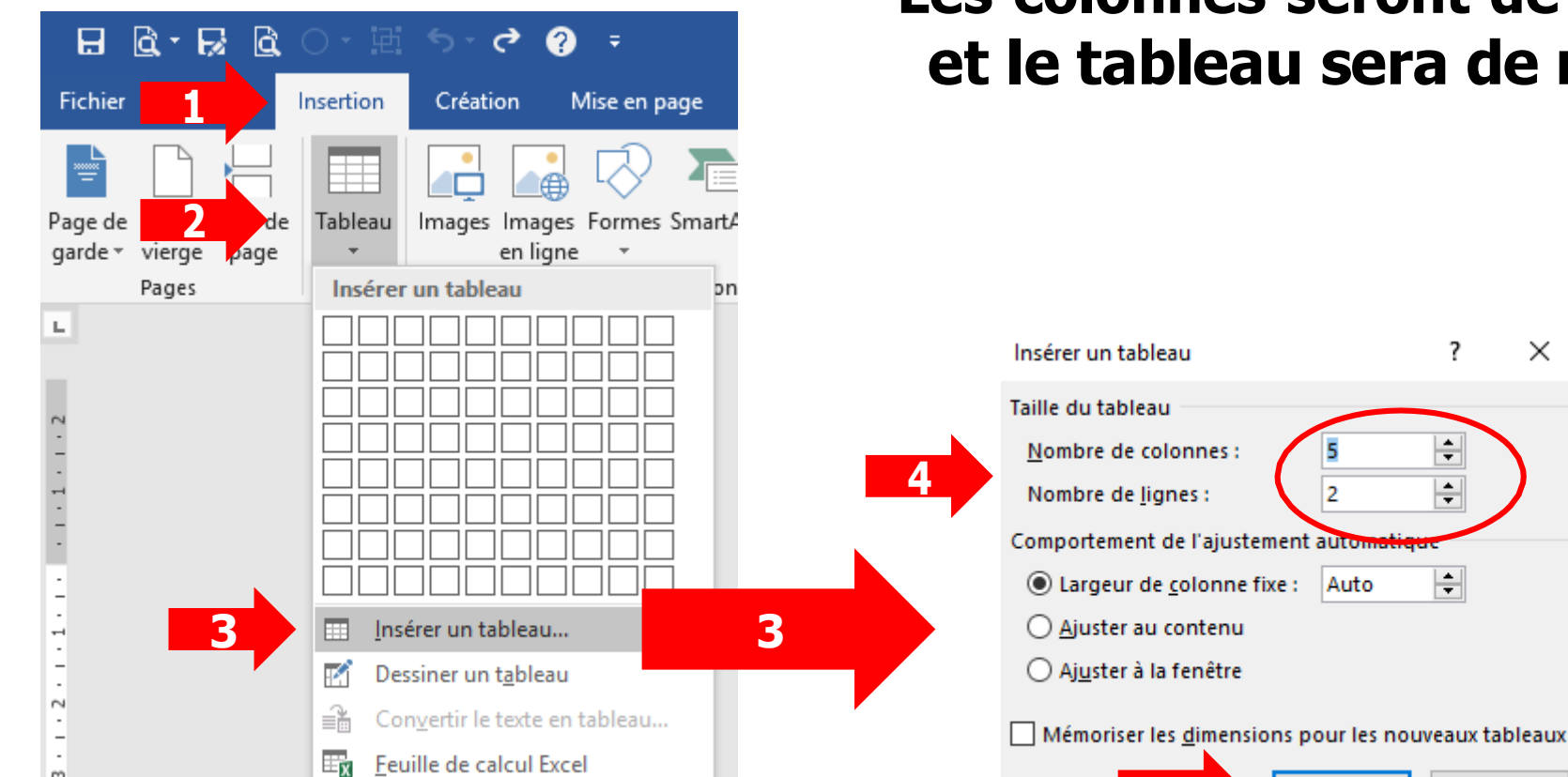

### **Les colonnes seront de largeurs égales, et le tableau sera de marge à marge**

÷

**Contract Contract Contract** 

 $\times$ 

**Signal History** 

## **DESSINEZ UN TABLEAU 3ième façon**

- **1. Dans l'onglet INSERTION**
- **2. Cliquez sur Tableau pour voir apparaître la grille**
- **3. Puis cliquez sur DESSINER UN TABLEAU**

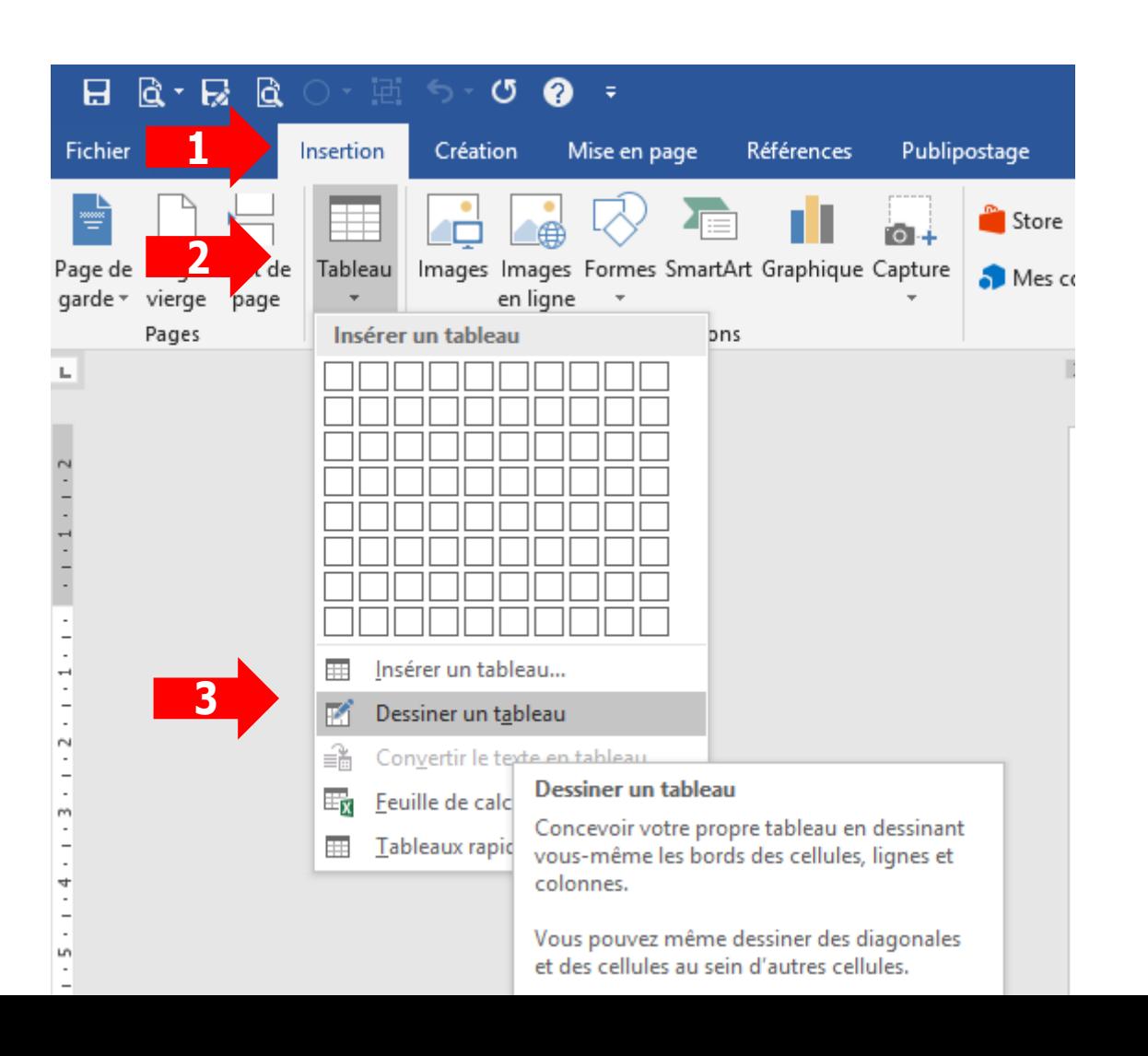

Jismundian

## **DESSINEZ UN TABLEAU 3ième façon**

#### **Quand vous relâcherez le curseur, l'onglet OUTILS DE TABLEAU apparaîtra avec 2 sous-onglets**

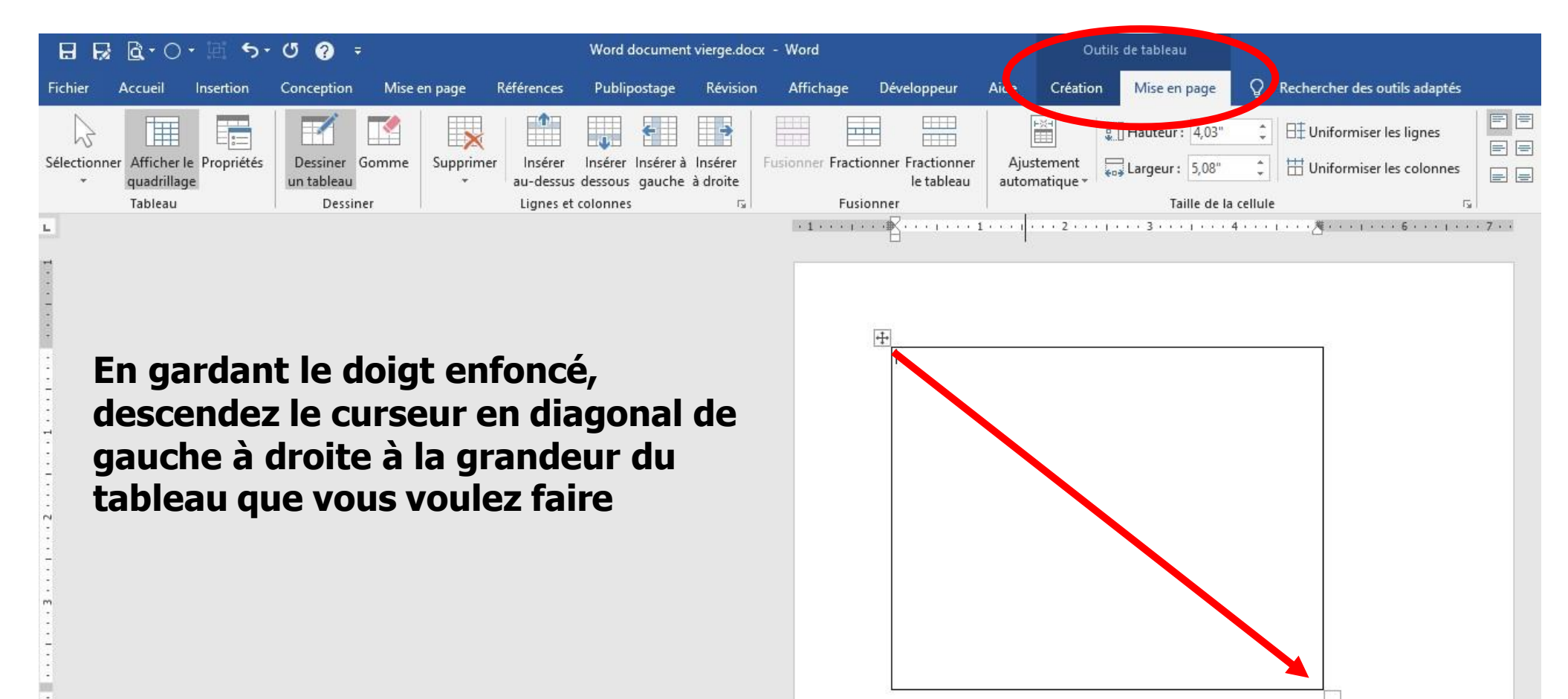

Jectar Nation

**7**

### **DESSINEZ UN TAB Rième DESSINEZ**

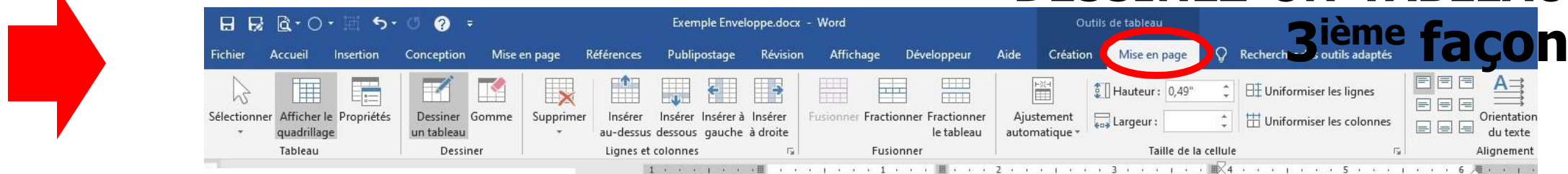

- **1. Un crayon apparaîtra pour dessiner autant de lignes ou de colonnes que vous désirez et quand vous relâcherez le clic gauche, la ligne s'inscrit automatiquement**
- **2. Notez que le ruban a changé et vous êtes dans le sous-onglet MISE EN PAGE**
- **3. Vous pouvez même faire des lignes diagonales**
- **4. Vous pouvez aussi subdiviser des cellules**

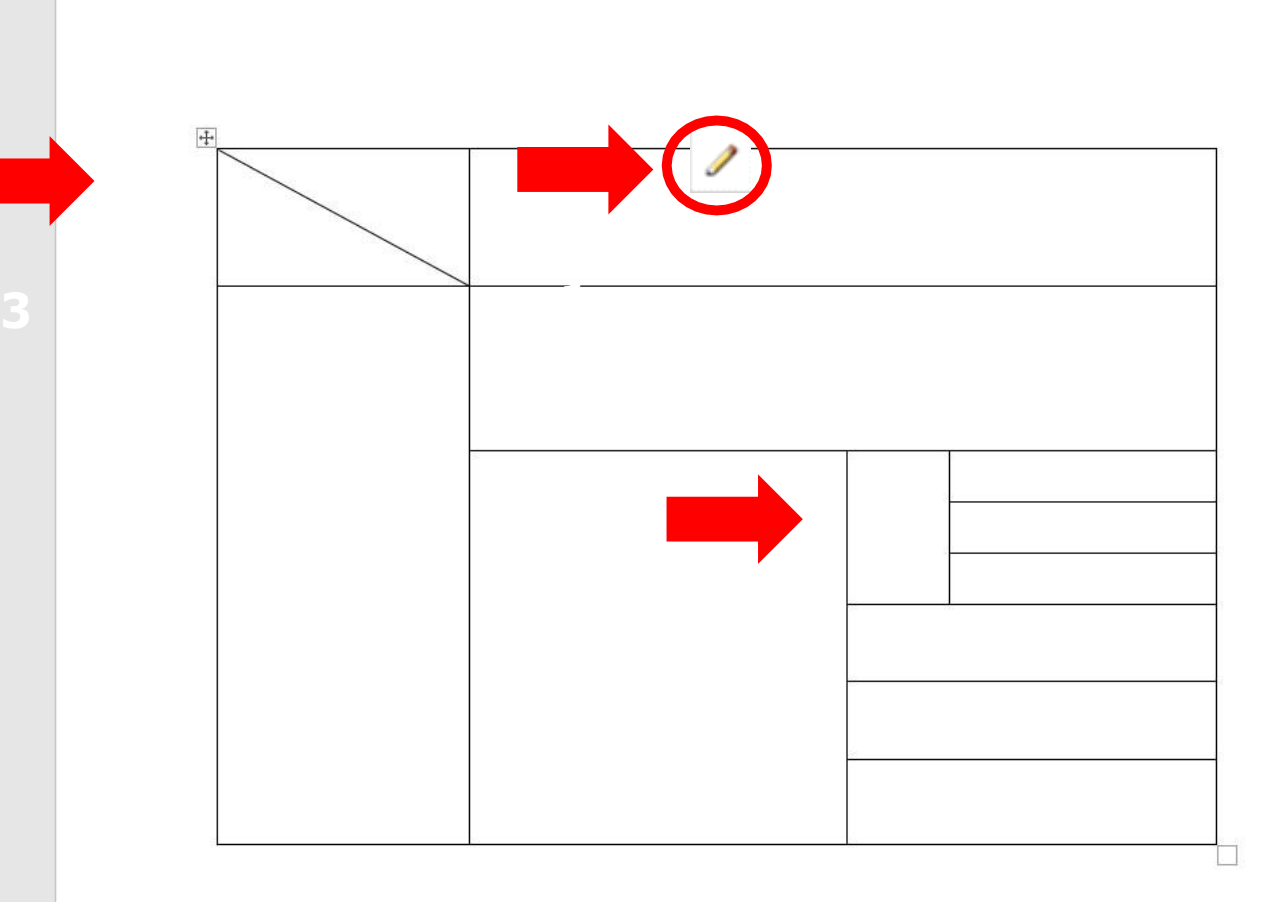

Jectar Maissa

## **RUBAN OUTILS DE TABLEAU**

**Quand vous êtes dans un tableau, le ruban change pour OUTILS DE TABLEAU comportant 2 onglets**

## **SOUS-ONGLET CRÉATION**

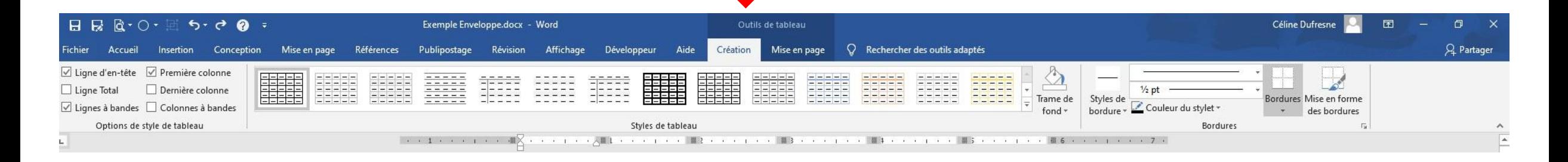

## **SOUS-ONGLET MISE EN PAGE**

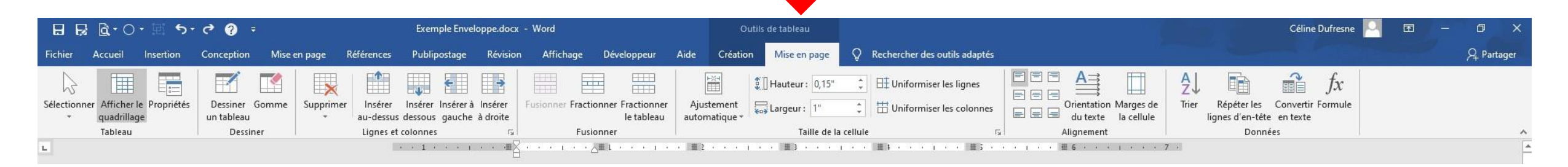

Jecham Nature

## **ONGLET OUTILS DE TABLEAU SOUS-ONGLET MISE EN PAGE**

### **Ajouter des lignes et des colonnes**

- **1. Pour ajouter une ligne vous devez positionner le curseur à l'endroit où vous voulez ajouter la ligne ICI après la 1ière ligne**
- **2. Ici j'ai cliqué sur INSÉRER AU-DESSUS**
- **3. La ligne en gris a été ajouté au tableau**
- **4. C'est la même chose pour les colonnes, vous pouvez en ajouter à gauche ou à droite**

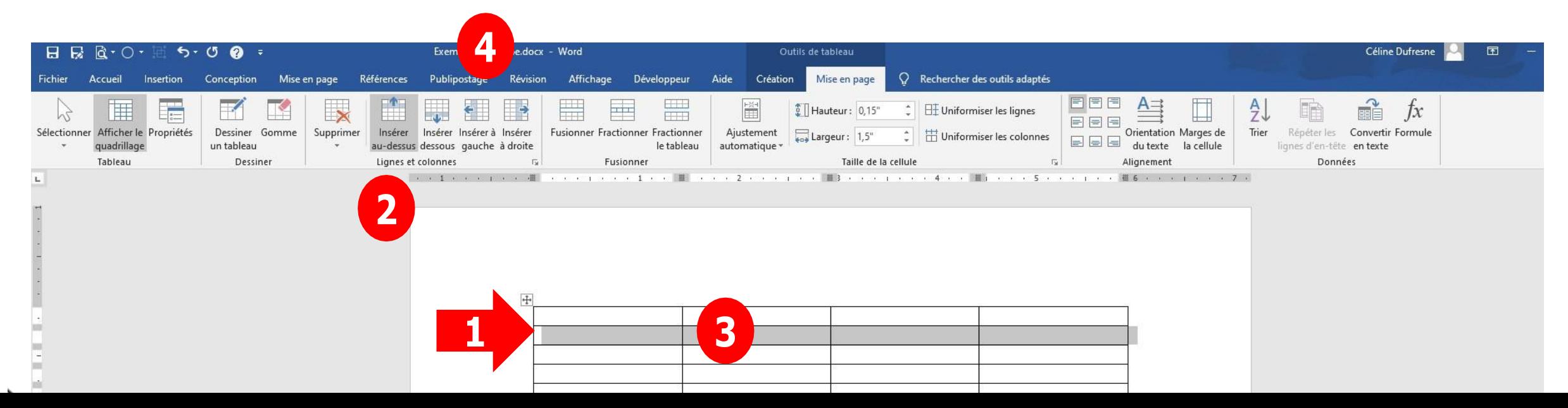

## ONGLET OUTILS DE TABLEAU **SOUS-ONGLET MISE EN PAGE ONGLET OUTILS DE TABLEAU SOUS-ONGLET MISE EN PAGE**

**Supprimer des lignes et des colonnes**

- **1. Positionnez le curseur à l'endroit que vous voulez supprimer**
- **2. 1ière façon: Cliquez sur l'icône SUPPRIMER pour obtenir le menu déroulant (vous pouvez aussi supprimer seulement une cellule)**
- **3. 2ième façon: Si c'est une ligne ou une colonne entière à supprimer: Placez le curseur juste un peu à l'extérieur du tableau pour voir apparaître le 3 1 même menu déroulant et**

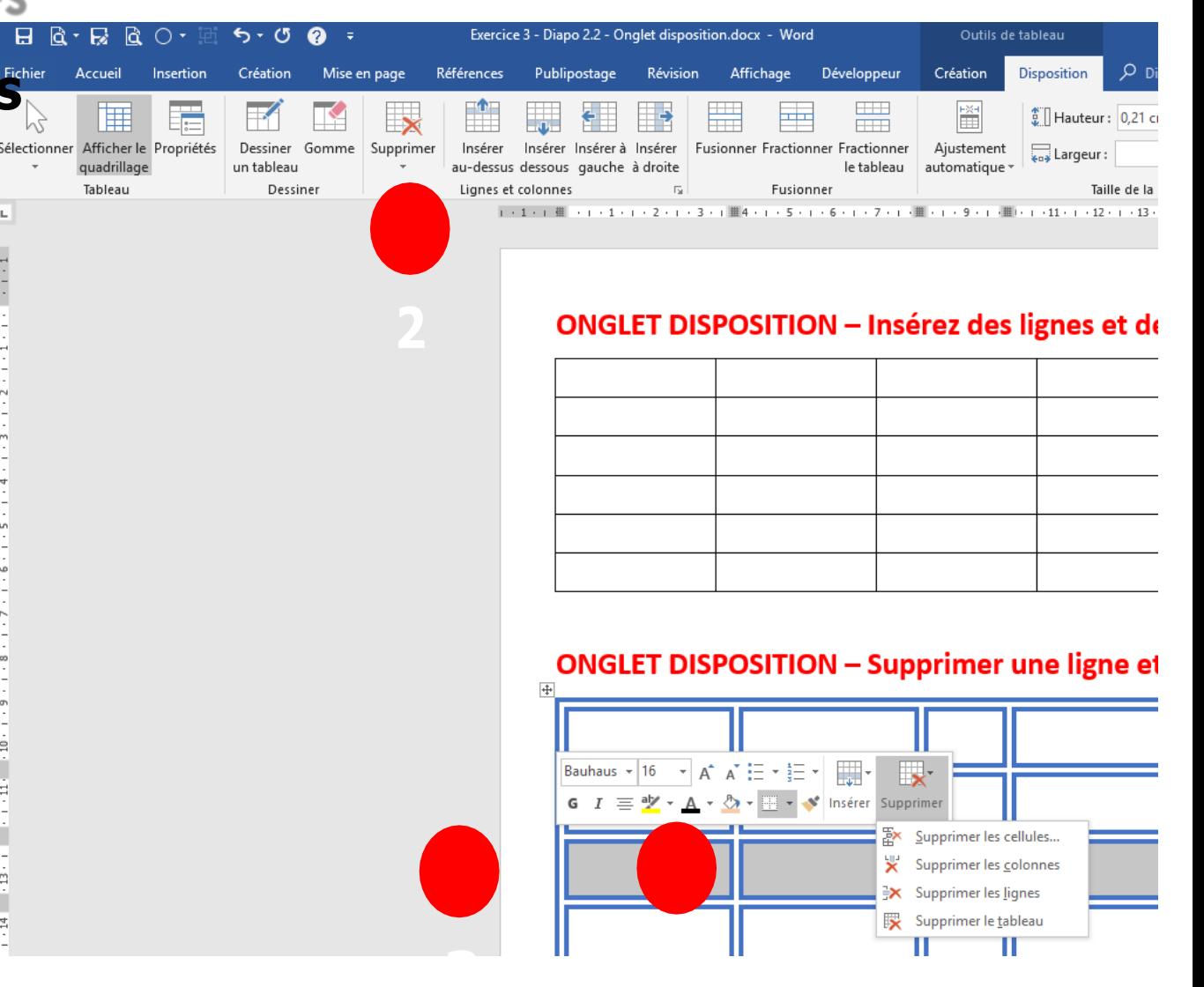

### **cliquez sur supprimer**

## **ONGLET OUTILS DE TABLEAU SOUS-ONGLET MISE EN PAGE**

- **1. Si votre tableau déborde à droite de votre page**
- **2. Dans l'onglet MISE EN PAGE**
- **3. Cliquez sur AJUSTEMENT AUTOMATIQUE**
- **4. Cliquez sur AJUSTEMENT AUTOMATIQUE DE LA FENÊTRE**
- **5. Le tableau se repositionnera à l'intérieur de vos marges**

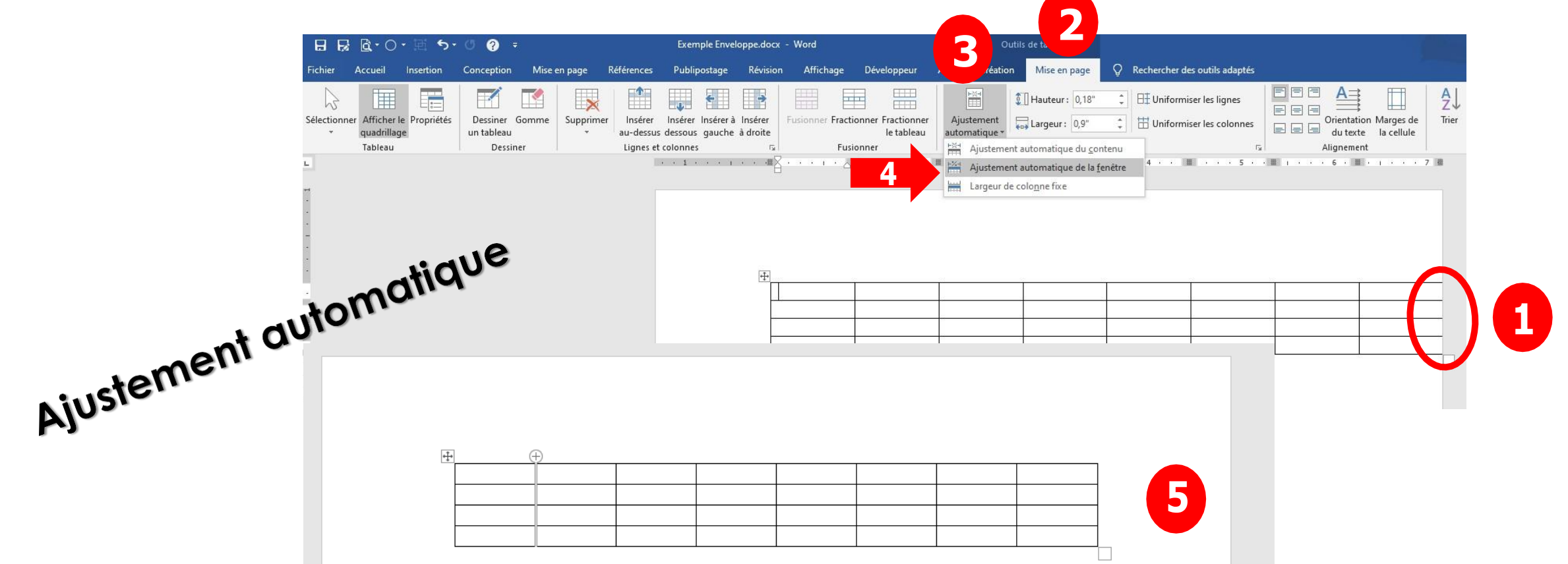

**CONTRACTOR** 

## **ONGLET OUTILS DE TABLEAU SOUS-ONGLET CRÉATION**

### **LE SOUS-ONGLET CRÉATION VOUS PERMETTRA D'APPLIQUER UN STYLE À VOS TABLEAUX**

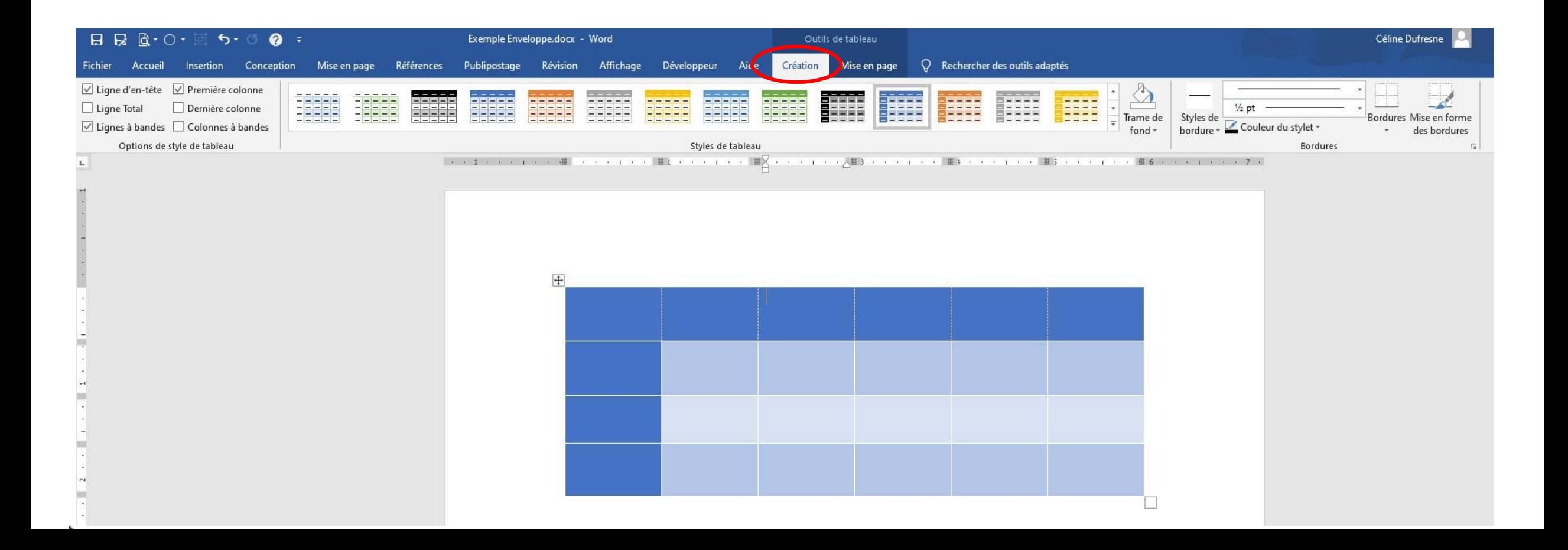

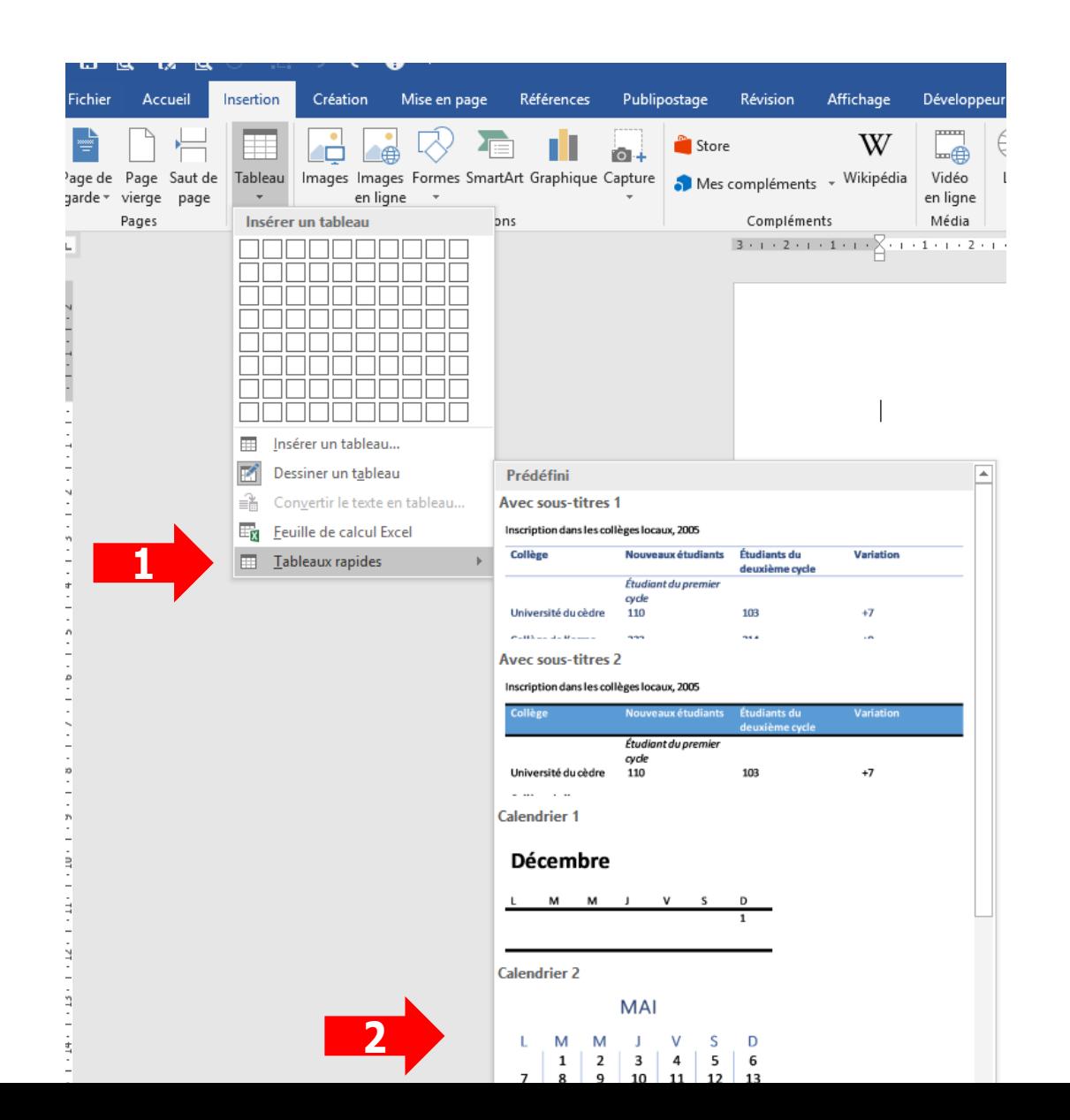

**1. Si vous voulez insérer un mois par exemple, allez dans les tableaux rapides et choisissez calendrier 2**

**TABLEAUX RAPIDES**

**4ième façon**

**2. Vous n'aurez qu'à changer le mois et ajuster les dates**

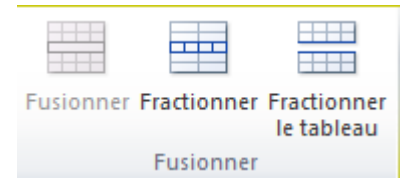

#### **Comment Fusionner et fractionner ?**

**Dotions de style de tablea** 

#### **La fusion est l'union de plusieurs cellules**

**1 ère méthode :**

- **Sélectionner les cellules à fusionner.**
- **Dans la barre d'outils de tableau, Cliquer sur l'onglet Disposition/Mise en page**

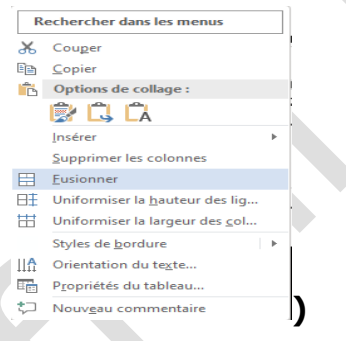

**(vous pouvez également utiliser le menu contextuel )**

**Dans la zone fusionner, cliquer sur fusionner les cellules.**

**NB : Il n'est pas possible de fusionner une seule cellule, il faut en sélectionner deux au minimum**

#### **2 <sup>e</sup> méthode :**

- **Cliquer dans une cellule du tableau**
- **Cliquer sur l'onglet création**

**Cliquer sur le bouton de la zone traçage des bordures, grâce à la souris, gommer les traits séparant les cellules à fusionner.**

**Cliquer sur le bouton gomme pour désactiver l'outil.**

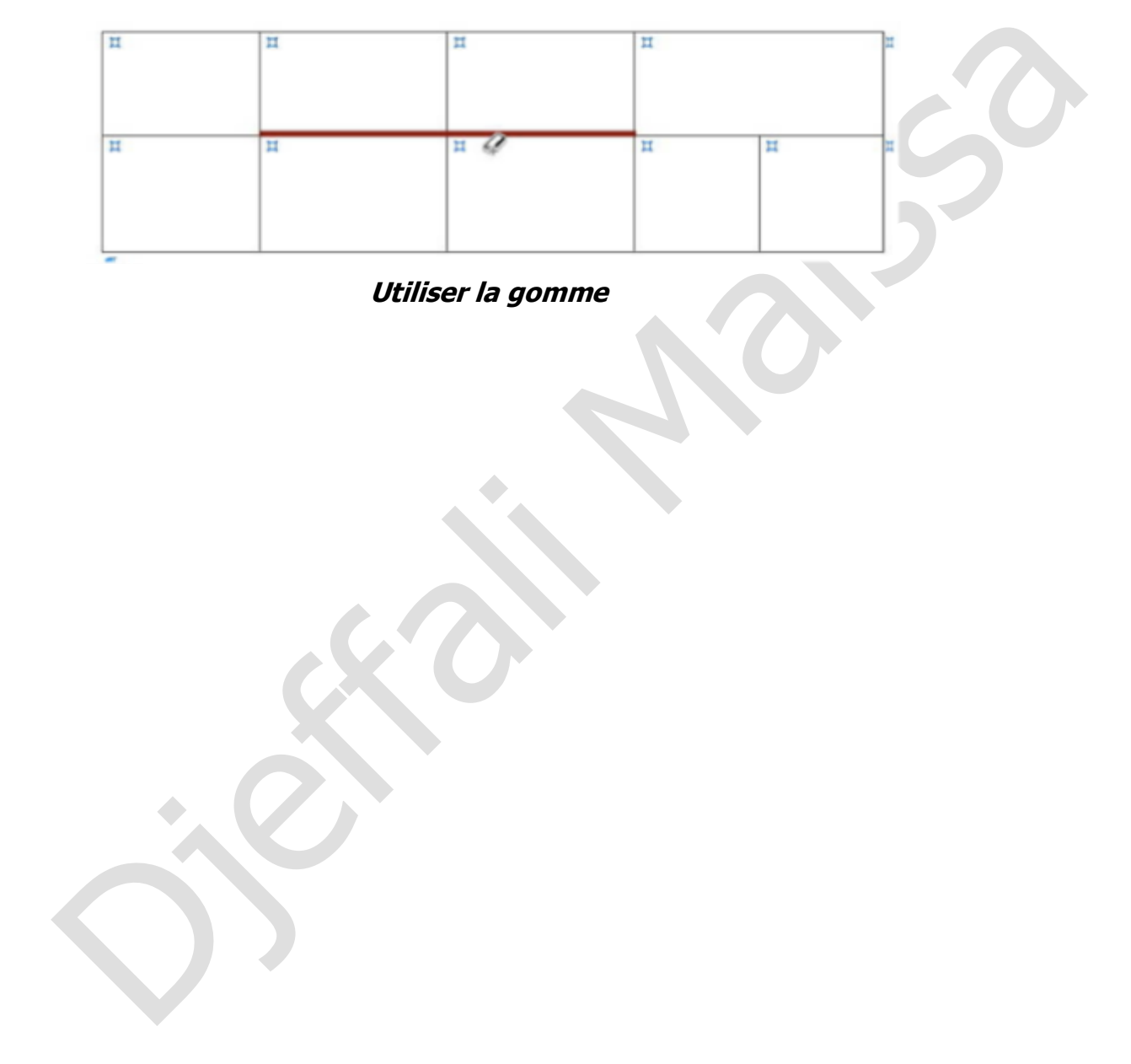

#### **Fractionner :**

**Contraire de fusionner, permet de transformer une cellule en plusieurs.**

- **1 ère méthode :**
	- o **Sélectionner la/les cellule(s) à fractionner**
- Devoir-La-mise-en-forme.docx Word Outils de tableau Rechercher des outils adapté Ĩ, Conception Mise en page Références Publinostage Révision Affichage **Zotero** Aide Création de tableau Mise en page Dessiner un tableau 旺. 日日日 Sélectionne III Insérer dessou  $0.4cm$ A⇒ i a Afficher le quadrillage **K**Gomme Insérer à gauche Ħ. 日日日 **Fractionne**  $5.5 cm$ Données Supprimer Insérer Orientation Marges de **Tra** Propriétés Insérer à droite Fractionner le tableau au-dessus la cellule o **Cliquer sur l'onglet Disposition/Mise en page**  Tablea Dessine Lianes et colonne Eusionne Taille de la cellule  $\wedge$ Rechercher dans les menus ouper **图 Copier** Options de collage: 鼠身 n . là là Supprimer les cellules.. Fractionner. Styles de bordure A Orientation du texte... Propriétés du tableau. **(vous pouvez également utiliser le menu contextuel ) Fractionner les cellules** o **Dans la zone fractionner, cliquer sur** o **Choisir le nombre de colonnes ou de lignes voulues 2 <sup>e</sup> méthode :** o **Cliquer dans une cellule du tableau** o **Cliquer sur l'onglet création Dessiner** o **Cliquer sur le bouton de la zone traçage des bordures,**
	- o **grâce à la souris, tracer les traits pour construire les nouvelles cellules.**
	- o **Cliquer sur le bouton dessiner un tableau pour désactiver l'outil.**

### **Insérer, supprimer lignes et colonnes**

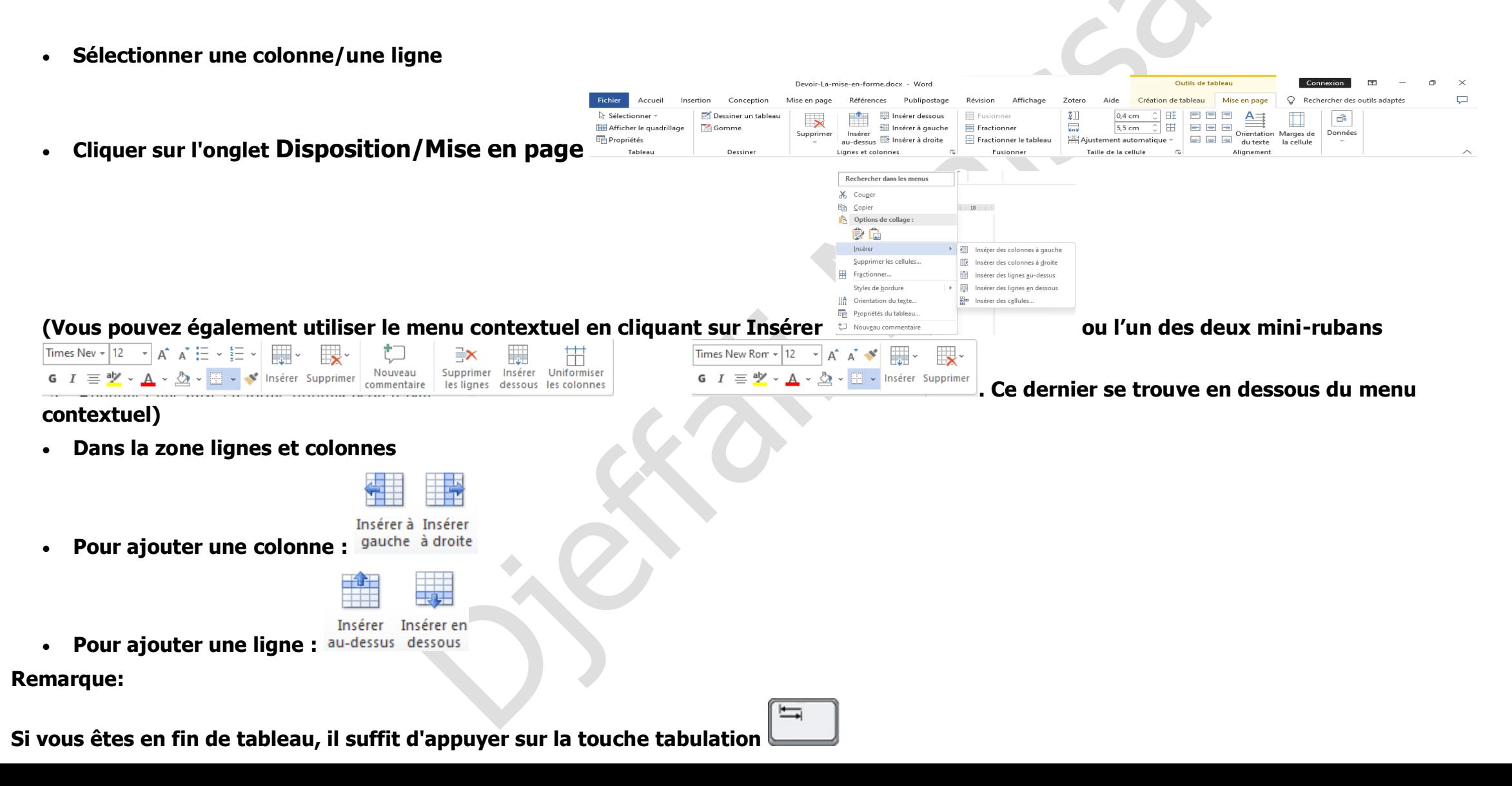

#### **Méthode:Supprimer des lignes ou des colonnes**

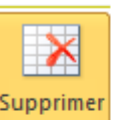

- ₩ Supprimer les cellules...
- 東 Supprimer les colonnes
- ⇛ Supprimer les lignes
- Supprimer le tableau
- **Sélectionner les lignes ou les colonnes à supprimer**
- **Cliquer sur l'onglet Disposition/Mise en page en utilisant le menu contextuel ou l'un des deux mini-rubans dont les figures sont insérées dans la page précédente.**
- **Dans la zone lignes et colonnes, cliquer sur supprimer les lignes ou sur supprimer les colonnes**

#### **Modifier la taille des lignes et colonnes**

#### **Méthode 1 :**

- **1. Modifier la largeur d'une colonne**
- **Avec la souris, positionner la souris sur le trait vertical à droite de la colonne à modifier**
- **•** Lorsque le pointeur prend l'aspect de  $\frac{d}{dx}$  faire un cliqué glissé.
	- **2. Modifier la hauteur d'une ligne**
- **Même manipulation que pour la largeur mais cette fois ci, positionner la souris sur le trait horizontal en bas de la ligne concernée**

#### **Méthode 2 :**

**Il est possible de personnaliser avec précision la taille de la cellule en rentrant des valeurs en centimètre dans les commandes Hauteur ligne** 

 $\left| \begin{smallmatrix} 1\\ 1\\ 2 \end{smallmatrix} \right|$ Ĉ 旺  $0,4$  cm et Largeur colonne dans **<b>ans** *pulsify*  $\frac{1}{2}$  aui se trouve dans le ruban Outils de tableau, onglet Disposition/Mise en page  $\Box$  $\circ$ Rechercher des outils adapté Conception Publiposta Sélectio l n3≧ **III** Afficher le quadrillage **Ell Insérer** à gauche ╦ 5.5 cm 峀  $-$ Gomme Fractionne Orientation Marges de Supprime Insérer à droite

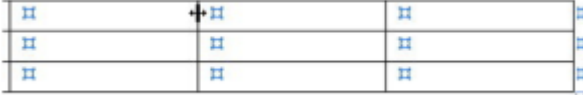